## ≪ジムエリア体験予約方法≫

①新規アカウント登録後、マイページ下部のスケジュールをタップし、ジム見学·体験タブをタップ。

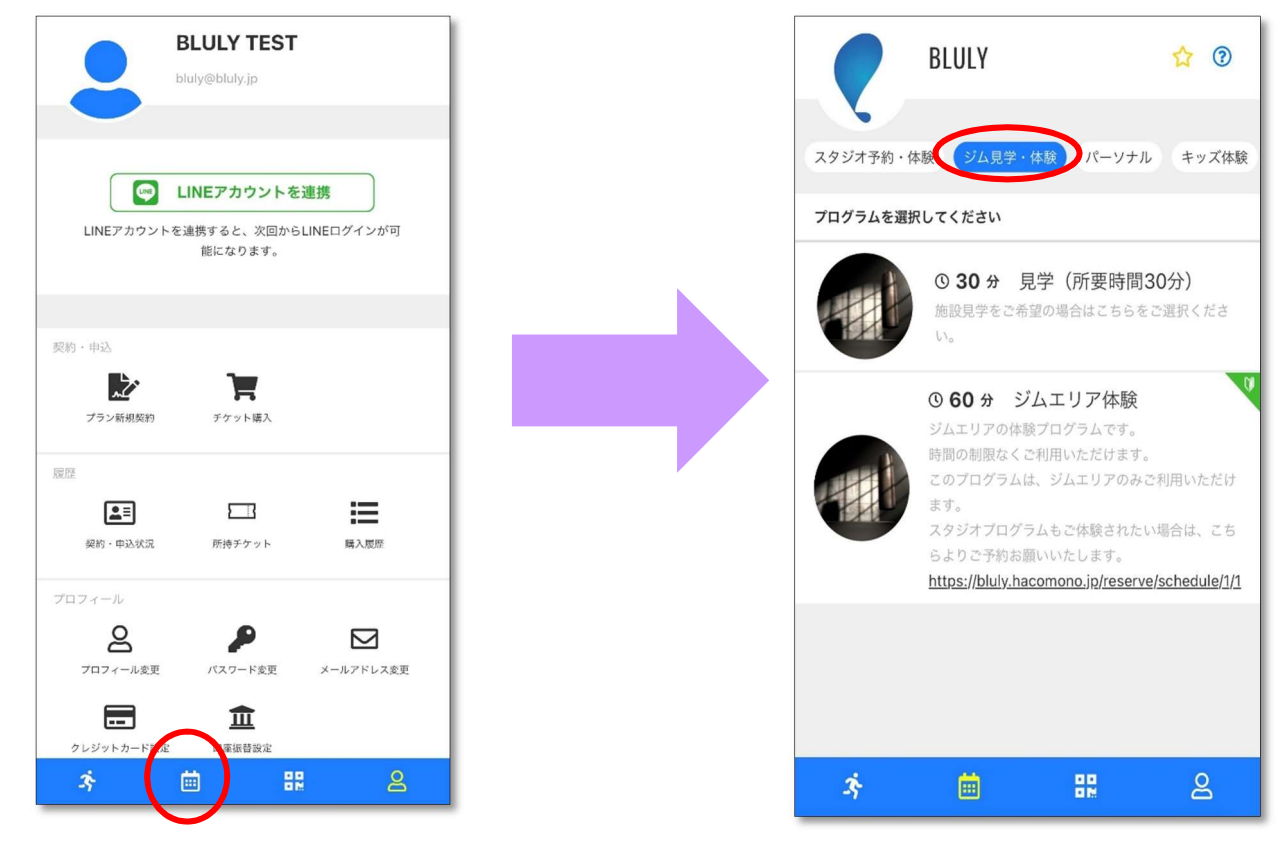

## ②ジムエリア体験をタップし、希望の時間帯を選択する。

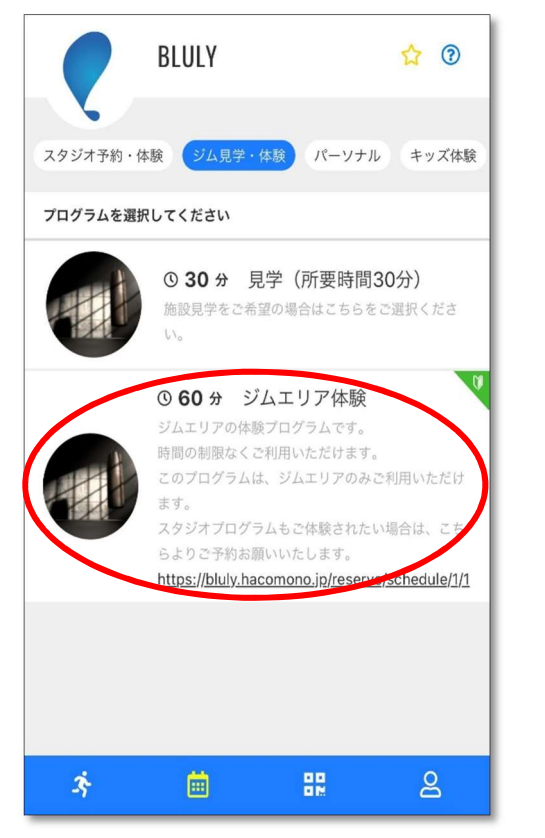

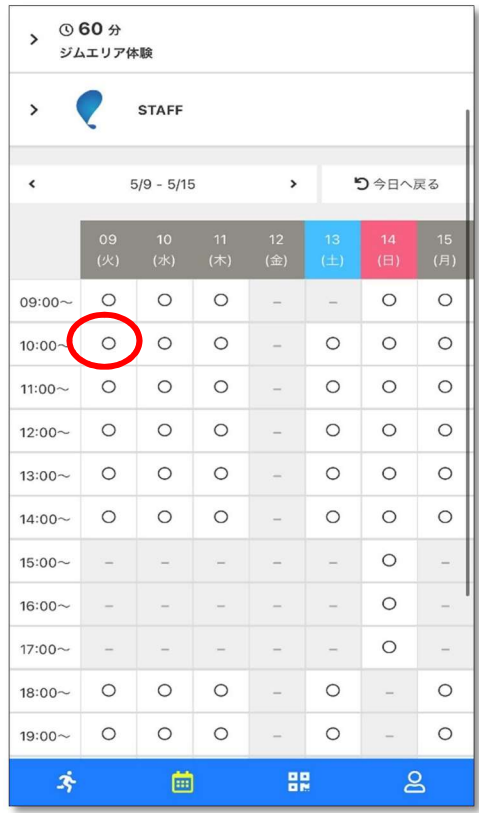

③チケット購入画面が表示されるので、次に表示されるクレジットカード情報を入力し予約完了。

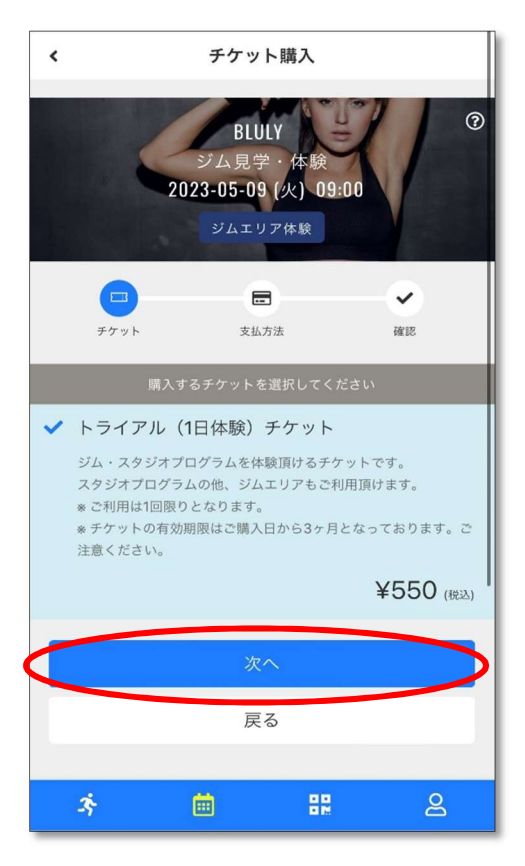

※システムの都合上 60 分と表示しておりますが、時間制限なくご利用いただけます。 ※ジムエリアのみ体験可能なプログラムです。

 スタジオレッスン体験も希望される場合[はこちらよ](https://bluly.jp/pdf/STUDIO_TRIAL.pdf)りご予約お願いいたします。 ※キャンセルされたい場合は、マイぺージ上より操作可能となります。

ご予約の時間 1 時間前までにキャンセルをお願いいたします。

キャンセル方法[はこちらか](https://bluly.jp/pdf/CANCEL.pdf)らご確認お願いします。